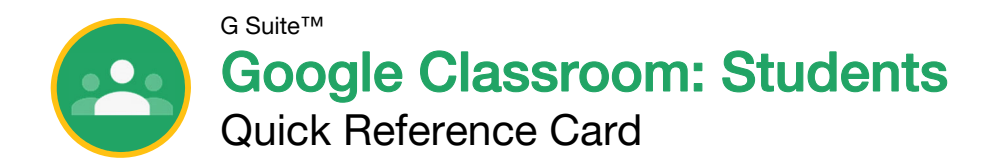

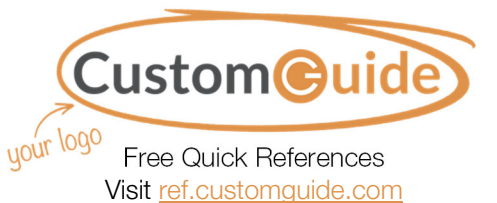

# The Google Classroom Screen Screen Screen Sign-in to Classroom

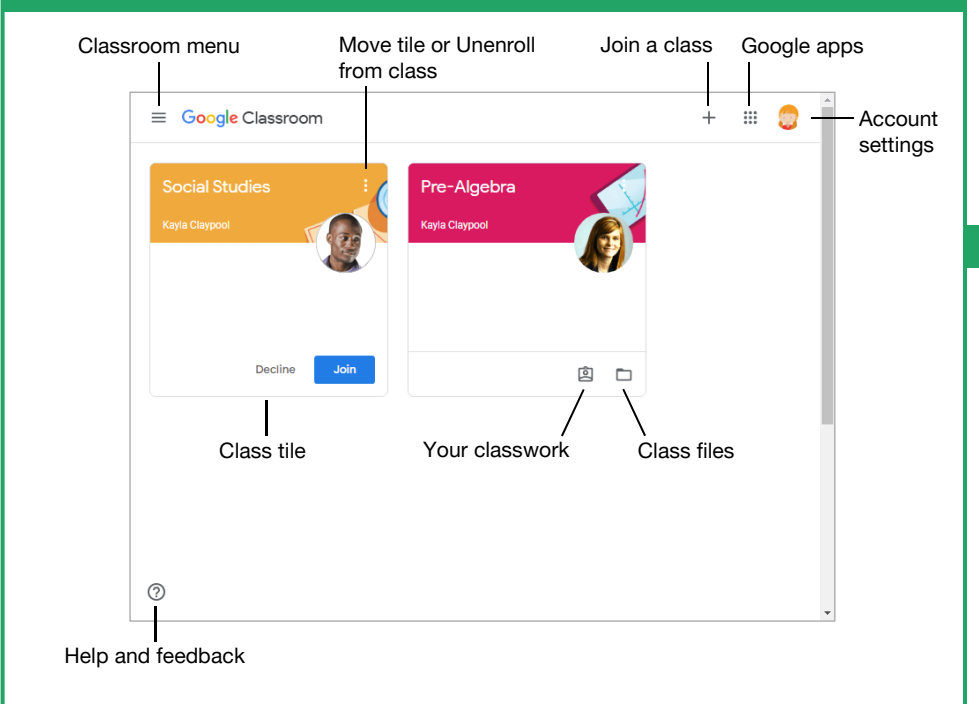

## The Class Screen

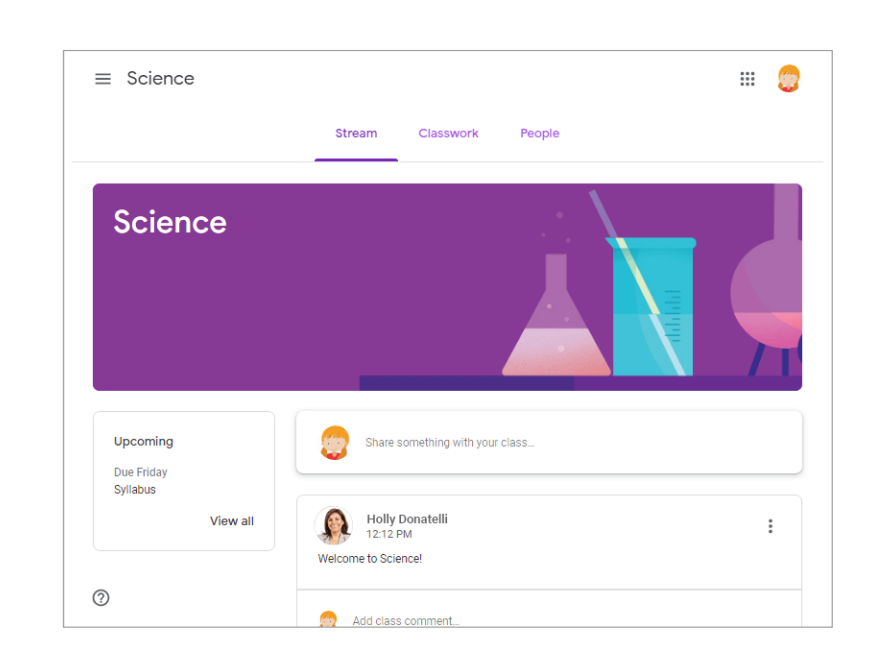

The Stream page: Shows all the class activity, including upcoming assignments that are due and any recent posts from the teacher or other students.

**The Classwork page:** Where you go to view and complete any assignments for the class.

The People page: Shows your teacher and a list of all your classmates.

Navigate to classroom.google.com in a browser window. Click the Go to Classroom button, then enter your Google account email address and click Next. Enter your Google account password and click **Next**. You are brought to the Google Classroom home page and will see your profile picture at the upperright corner, if you have one.

#### Join a Class

If invited by a teacher, click Join on the class tile that appears on the Google Classroom page.

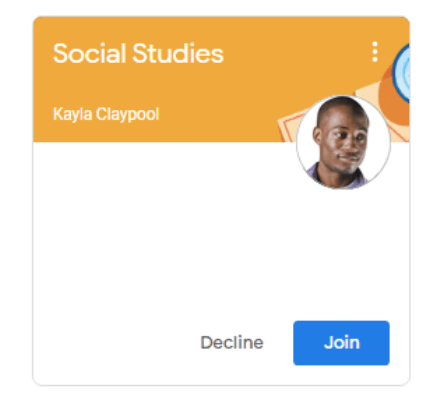

If entering a class code from a teacher, click the Join a class button, enter the class code, and click Join.

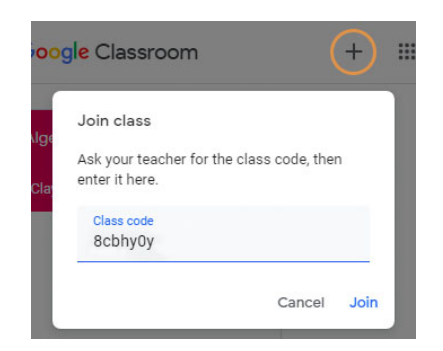

#### Google Drive

Your Google Drive is connected to your Google Classroom account. A Classroom folder is automatically created for you in your drive at drive.google.com.

#### **Commenting**

Class comments are visible to everyone in the class. Private comments posted are only visible to the teacher.

### Your Organization's Name Here

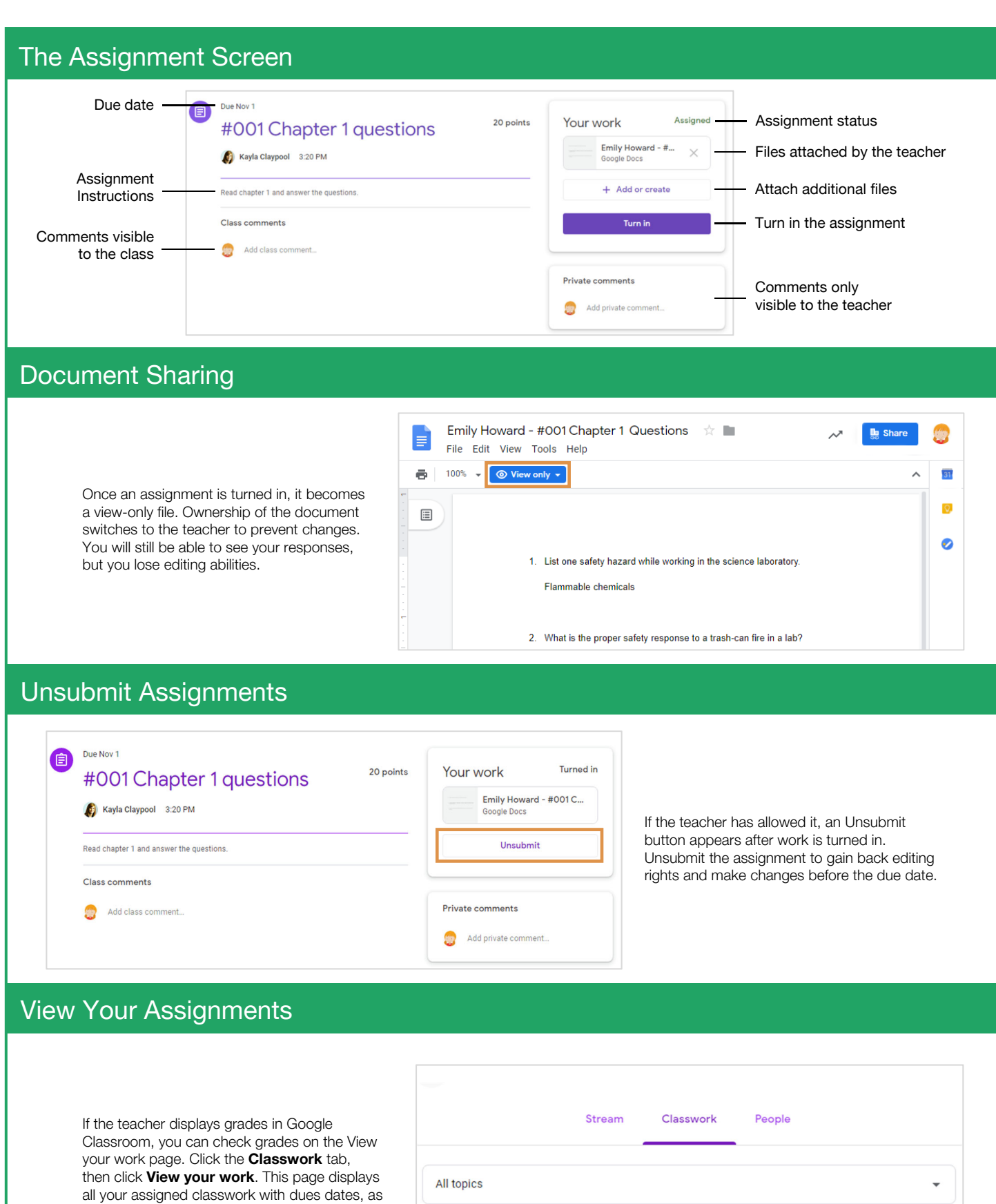

**Q** View your work

well as the status or grade received.

© 2019 CustomGuide, Inc.

Google Calendar | Class Drive folder